# **GIS Client für Tombejo:**

Neben einer handelsüblichen Tombejo-Installation braucht der funktionierende GIS Client folgendes:

## **Benötigt wird:**

Einen Geoserver (z.b. 2.6.2), am besten Standalone

Tombejo und Geoserver ([http://geoserver.org/\)](http://geoserver.org/) für unix und windows.

Eine Datenbasis, bevorzugt POSTGRES, bevorzugt 9.4.0.1. mit POSTGIS plugin. Es gibt eine Zip Datei die die Installationsfiles für Windows enthält, und zwar unter ocw2.de:/home/frauch/to\_install.zip

### **Installation:**

Beim einrichten des Geoservers muss darauf geachtet werden, dass das JDK Version 7 oder größer ist

Beim einrichten von POSTGRES wird im Installationsprozess das POSTGIS Plugin optional hinzugefügt. Hier muss darauf geachtet werden, dass die Bitrate mit der von Postgres übereinstimmt (normalerweise sollten es 64 bit sein).

## **Einrichtung der Datenbank:**

Postgres Admin wird mit Pgadmin3 gestartet. Zuerst muss eine Datenbank angelegt werden (Name: Ahaus neu), bei der unter extensions POSTGIS ausgewählt wird. Klappt das nicht hat das vermutlich was mit 32/64 bit zu tun.

Werden die Daten aus Shapefiles im importiert, so müssen jetzt alle shapefiles mit dem Plugin "Postgis Shapefiles and DBF Loader" geladen werden. Wichtig ist (momentan noch), dass die Option "Preserve case of column names" gesetzt wird, sonst kommt der gisclient damit nicht zurecht, da diese vom Geoserver incl. case übernommen werden.

### **Einrichtung des Geoservers**

Erstelle Arbeitsbereich:

Name: Ahaus\_neu Namensraum URI: Ahaus\_neu

Neue Datenquelle:

Name der Datenquelle: Ahaus\_neu

Beschreibung: Ahaus neu

Database: Ahaus\_neu user: postgres passwd: postgres

Nun alle layer publizieren mit Koordinatensysem EPSG:31466. Die Namen der Layer müssen mit Großbuchstaben beginnen, Titel auch.

Gruppenlayer hinzufügen: Ahaus\_neu\_gesamt

Dabei die Stile: Rasen-grass Gebäude-rot Weg\_wassergebunden-blau Offentl\_gruen-green, alles andere-polygon.

Die Stile müssen im Moment noch aus ocw2.de geladen werden.

## **Apache Proxy einrichten**

Damit es nicht zu Cross-Domain-Konflikten kommt, muss der Apache direkt auf den Geoserver weiterleiten. Dafür muss in die apache2.conf folgendes eingetragen werden:

# AJP13 Proxy <IfModule mod\_proxy.c> <IfModule mod\_proxy\_ajp.c> Include "conf/extra/httpd-ajp.conf" </IfModule> </IfModule>

ProxyPass /geoserver [http://localhost:8080/geoserver](#page--1-0) ProxyPassReverse /geoserver [http://localhost:8080/geoserver](#page--1-0)

Außerdem müssen folgende Zeilen auskommentiert werden:

LoadModule proxy\_module modules/mod\_proxy.so

LoadModule proxy\_connect\_module modules/mod\_proxy\_connect.so

LoadModule proxy\_http\_module modules/mod\_proxy\_http.so

## **Aufbereitung der Daten**

```
UPDATE "Graeber" SET "Geo_ID" = NULL WHERE "Geo_ID" = \thetaUPDATE "Graeber" SET "fzeig" = NULL WHERE "fzeig" = 0
```
So lange das hier ausführen, bis es nichts mehr gibt:

```
DELETE FROM "Graeber" WHERE "gid" IN (
SELECT
MAX("Graeber"."gid")
```

```
FROM
public."Graeber"
WHERE "Graeber"."Geo_ID" IS NOT NULL
GROUP BY "Graeber"."Geo_ID",fzeig HAVING COUNT(*)>1
)
```
Anschließend das hier

```
CREATE UNIQUE INDEX "Graeber_Geo_ID" ON "Graeber" USING
btree("Geo_ID","fzeig")
```
**Konvertierung von Map-Info Daten nach Shapefile:**

Im Terminal:

ogr2ogr -f 'ESRI Shapefile' \*Zieldatei\* \*Quelldatei\*

### **Linux**

Um den Geoserver mit sh bin/startup.sh oder sudo -b sh /usr/share/geoserver-2.8.3/bin/startup.sh zu starten muss vorher das eingegeben werden

sudo bash -c "echo JAVA HOME=\*java-pfad\*>> /etc/environment" sudo bash -c "echo GEOSERVER HOME=/\*geoserver-pfad\*>> /etc/environment"

# **Postgis**

CREATE EXTENSION postgis;

kindex unique machen in layer graeber.

ALTER TABLE graeber ADD CONSTRAINT unique\_kindex UNIQUE (kindex);

Graeber layer:

|[id](http://localhost/phppgadmin/colproperties.php?subject=column&server=postgresql.cqubs0xna6kf.eu-west-1.rds.amazonaws.com:5432:allow&database=darmstadt&schema=public&table=graeber&column=id&) integer

#### NOT NULL

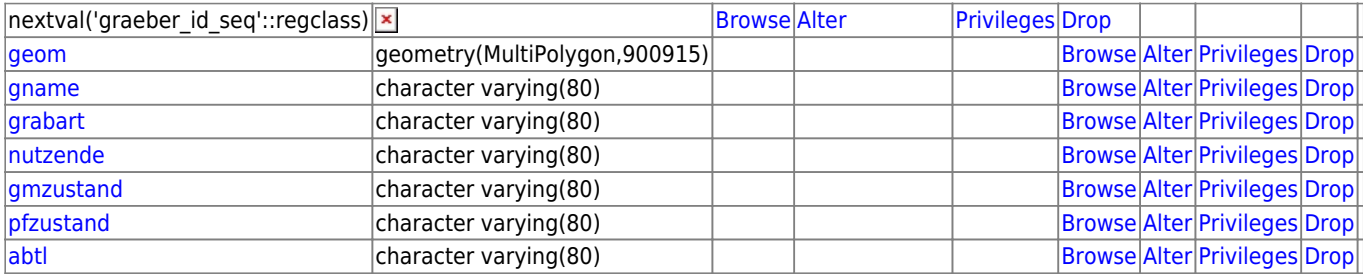

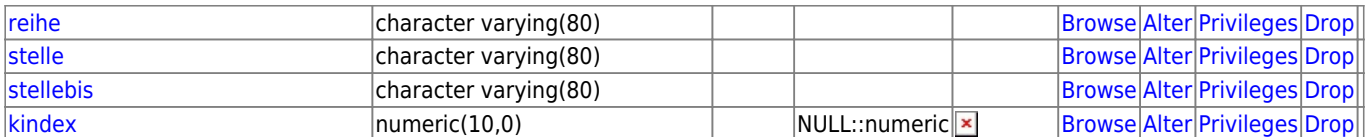

Shapefiles in Postgis umwandeln

shapefile2postgis.php:

[: :tombejo\\_gis\\_client:shapefile2postgis](http://wiki.girona.de/doku.php?id=tombejo_gis_client:shapefile2postgis)

#### **Erzeuge gis spalte:**

SELECT AddGeometryColumn ('public','my\_spatial\_table','geom',4326,'POINT',2);

```
http://postgis.net/docs/AddGeometryColumn.html
```
und gleich der ganze table:

```
CREATE TABLE items (
     id integer NOT NULL,
     geom geometry(Point,4326),
     clazz character varying(10)
);
```
<lang-sql prettyprint prettyprinted> ALTER TABLE items OWNER TO postgresql; ALTER TABLE ONLY items ADD CONSTRAINT items pkey PRIMARY KEY (id); </lang-sql>

From: <http://wiki.girona.de/> - **Girona Wiki**

Permanent link: **[http://wiki.girona.de/doku.php?id=tombejo\\_gis\\_client&rev=1462884632](http://wiki.girona.de/doku.php?id=tombejo_gis_client&rev=1462884632)**

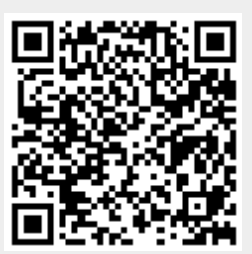

Last update: **2016/12/20 10:03**